# Cómo crear un APK con configuración release .

## Introducción.

Cuando se está desarrollando un juego con Android Studio y probándolo en un emulador o en un dispositivo móvil conectado al ordenador, por defecto se usa una configuración debug que no optimiza el código máquina generado por el compilador y le añade símbolos de depuración que incrementan el tamaño de los APK.

Cuando se alcanza un hito del desarrollo en el que toca publicar el juego, es necesario generar un APK optimizado con configuración release. El compilador optimizará el código máquina haciéndolo más rápido y se eliminarán los símbolos de depuración, reduciendo el tamaño del APK y dificultando la ingeniería inversa. Por otro lado, el APK se debe firmar para confirmar la identidad del desarrollador que lo generó (de cara al market principalmente).

Cómo realizar esto está sobradamente documentado, pero en este documento se resumen de un modo conciso y sencillo los aspectos básicos.

## Primer paso.

Una vez abierto el proyecto, hay que ir al menú Build -> Generate Signed APK... Aparecerá una ventana como la siguiente:

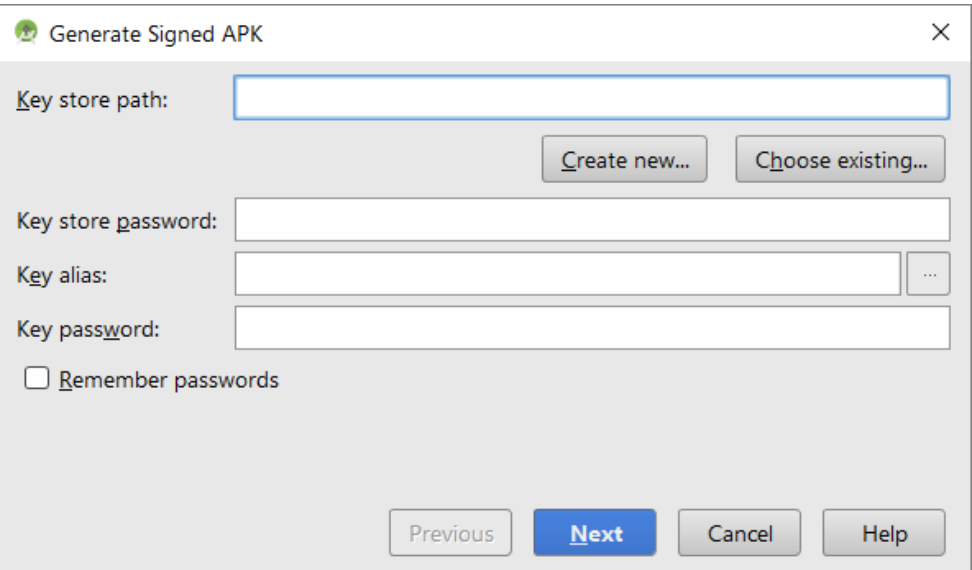

Lo primero que se pide para poder firmar el APK es un key store, que es un archivo en el que se ha guardado información acerca de la identidad del desarrollador protegiéndola con contraseña. Si no se tiene un key store creado previamente, hay que crearlo.

#### Creación de un key store.

En la ventana anterior se debe pulsar el botón Create new…, tras lo cual aparecerá la siguiente ventana:

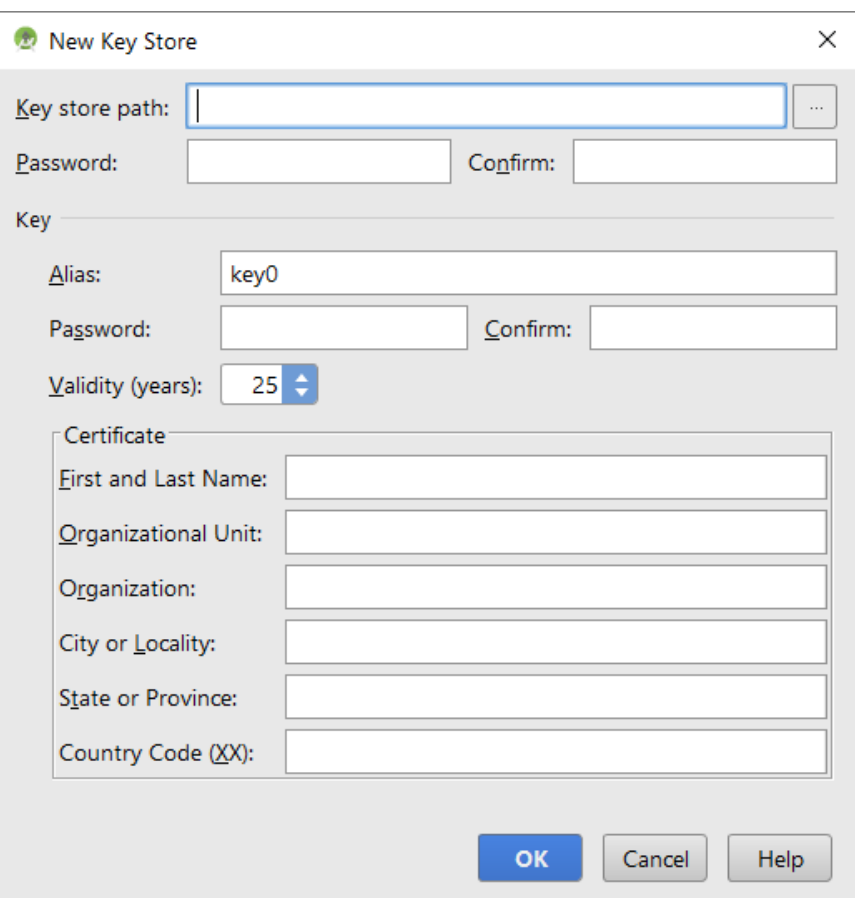

Hay que indicar la ruta en la que se guardará el archivo del key store en la casilla Key store path y la contraseña que se usará para proteger su contenido en la casilla Password.

La información dentro del key store se guarda en unidades llamadas keys. Un key store puede almacenar varias, pero desde la ventana solo se puede añadir una.

A continuación se debe indicar un Alias necesario para referirnos más adelante a la key en la que se guardará la información del desarrollador y también una contraseña específica para la key.

La validez debe ser un periodo amplio para no tener que actualizar la firma del APK con frecuencia (lo cual implica tener que volver a generarlo y volver a subirlo al market). El valor por defecto de 25 años puede ser apropiado.

La información del desarrollador que hay que proporcionar es la siguiente:

- Nombre y apellidos del responsable o representante del equipo.
- Nombre del puesto que ocupa en la organización.
- Nombre de la organización.
- Ciudad en la que reside la organización.
- Provincia en la que está la ciudad.
- Código de país al que pertenece la provincia. Son dos letras: ES para España.

Una vez se ha introducido toda la información, se puede confirmar pulsando el botón OK. El archivo del key store hay que guardarlo de modo que no se pierda y que nadie ajeno a la organización tenga acceso a él. Será necesario usar el mismo key store para firmar futuras versiones del APK.

## Completar el proceso.

Una vez se tiene el key store, hay que proporcionar la información en la primera ventana de generación del APK:

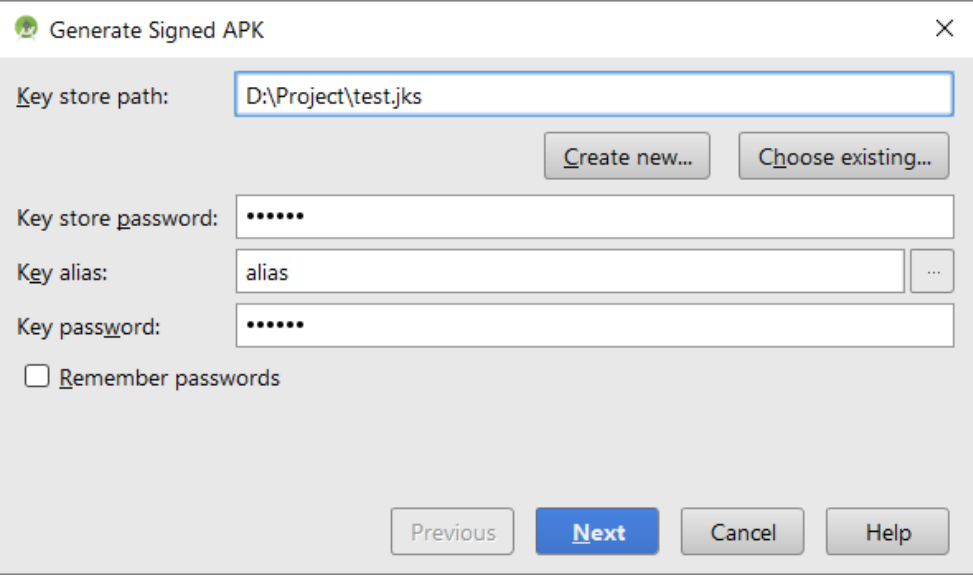

A continuación de debe pulsar el botón Next, lo cual nos lleva a la siguiente ventana:

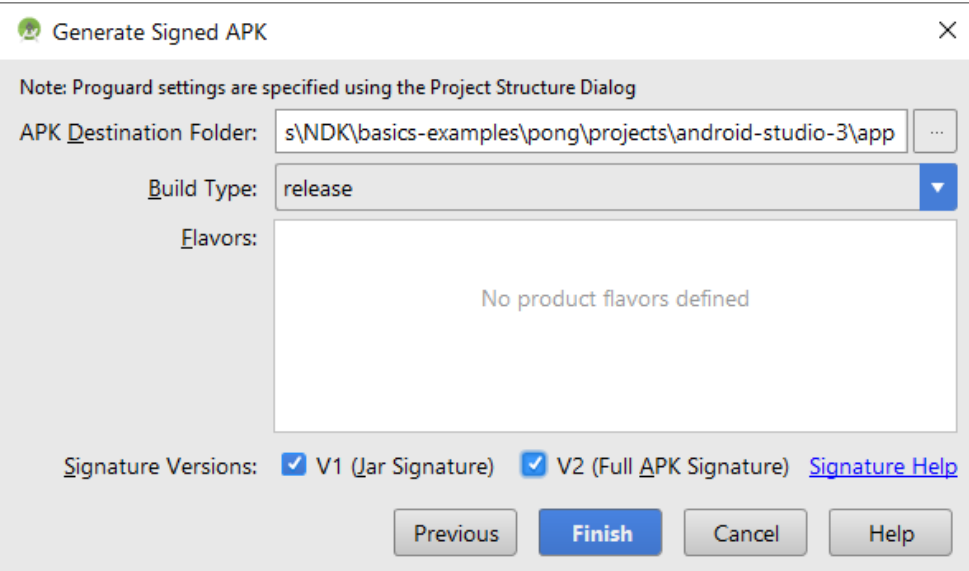

En esta ventana se debe elegir el Build Type release (viene seleccionado por defecto) y se deben marcar las casillas V1 y V2. La V2 hace referencia a un nuevo tipo de firma que se usa a partir de Android 7. Si surgiese algún problema relacionado con las firmas (cosa que no tiene por qué ocurrir), se puede repetir el proceso desmarcando la casilla V2.

Tras pulsar el botón Finish, se inicia el proceso de compilación y generación del APK y, una vez concluye con éxito, tendremos el APK. Se puede acceder a él pulsando el enlace locate que aparece en la parte inferior derecha de Android Studio:

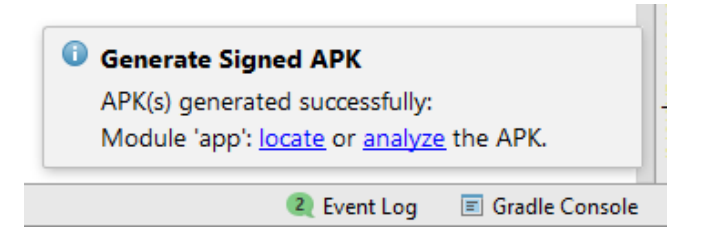

# Parche si se usa la librería basics++.

Si en el desarrollo se ha usado la librería basics++, es necesario agregar el siguiente código al archivo main.cpp (o a otro archivo CPP del proyecto principal) para evitar que el compilador descarte código que luego echará en falta:

```
void keep_links ()
{
    ( void )Window :: can_be_instantiated;
    Window::Accessor window;
   Window::create_window (0);
    Window::get_window (0);
    Graphics_Resource_Cache cache;
    opengles::Context::create(window, &cache);
    Canvas::Factory f = opengles::Canvas_ES2::create;
   Texture_2D:: register_factory (0, 0);
```
}